# スマートフォン (iPhone) から必要書類を提出する方法

お手持ちのパソコンやスマートフォンを使って、「東京共同電子・届出サービス」をご利用いただくことで、 様々な手続きを電子申請でご申請いただけます。電子申請をご利用いただく際、PDF 形式の書類ファイ ルを添付することで、必要書類をご提出いただけます。

本資料では、iPhone の「ファイル」アプリ (標準アプリ) を利用した場合の、必要書類を PDF 形式で 提出する方法をご案内します。

☑iPhone の標準アプリでお手元の書類を撮影し、PDF にする方法です。 ☑すでに「写真フォルダ」内にある書類を PDF にする場合、ファイルサイズが上限 (10MB)を超えることがあるため、こちらでは紹介しておりません。

## **1.添付できるファイルについて**

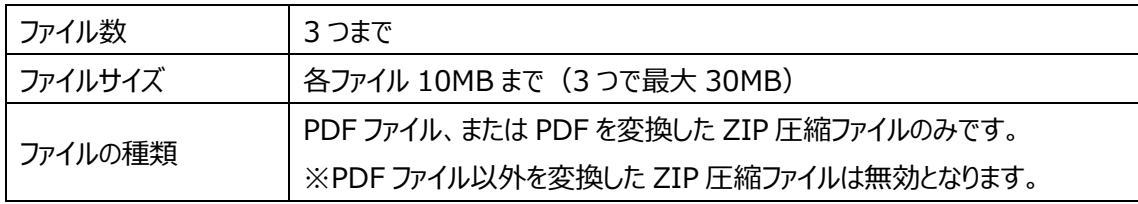

#### ↓お間違いが大変多くなっております ↓

iPhone 標準の「カメラ」アプリで撮影した画像は、PDF 形式のファイルで保存されません。誤った形式 で書類を提出された場合、書類不備となり、選考等で不利となる場合がありますのでご注意くださ い。

## **2.お手元の書類を PDF にして、電子申請に添付する方法**

#### **①iPhone の「ファイル」アプリから、「書類をスキャン」を選択します。**

iPhone で「ファイル」アプリを起動します。「ブラウズ」タブから「…」アイコンをタップして、表示される「書 類をスキャン |をタップします。  $\overline{2}$ 

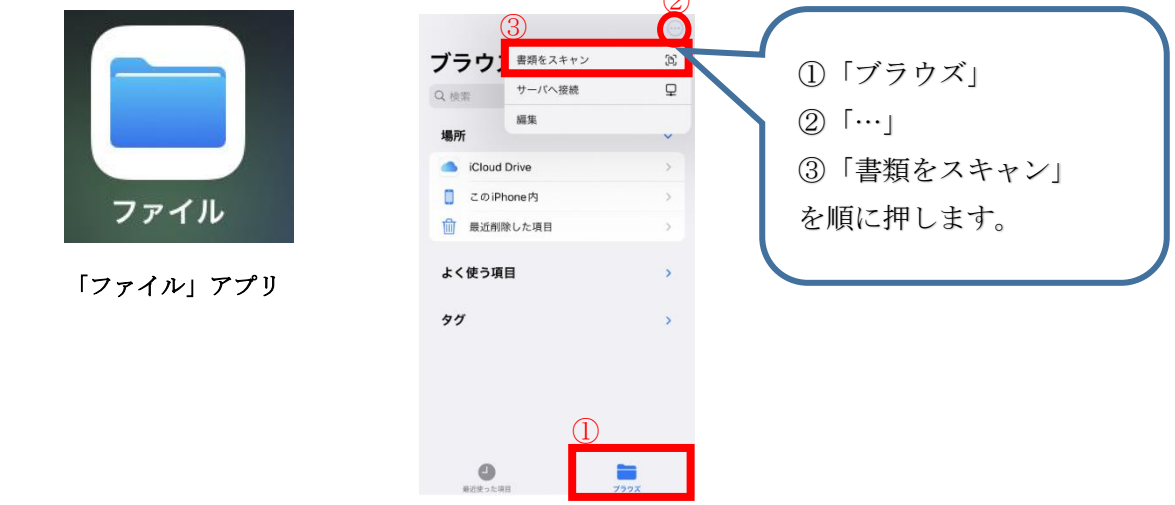

**②「ファイル」アプリで書類をスキャンします。**

ここでは、PDF のカラー・白黒や、シャッターの自動・手動を選択できます。白黒を選択すると、ファイルサ イズを小さくすることができます。

スキャンしたい書類にカメラを向けると自動でシャッターが切られますので、書類が画面内に収まるように 調整してください。(自動シャッターがオフになっている場合は、ご自身でシャッターボタンを押します。) 添付したい書類が複数ある場合、続けて書類を撮影することができます。すべての書類のスキャンが完 了しましたら、「保存」を押し、指定のフォルダに保存してください。

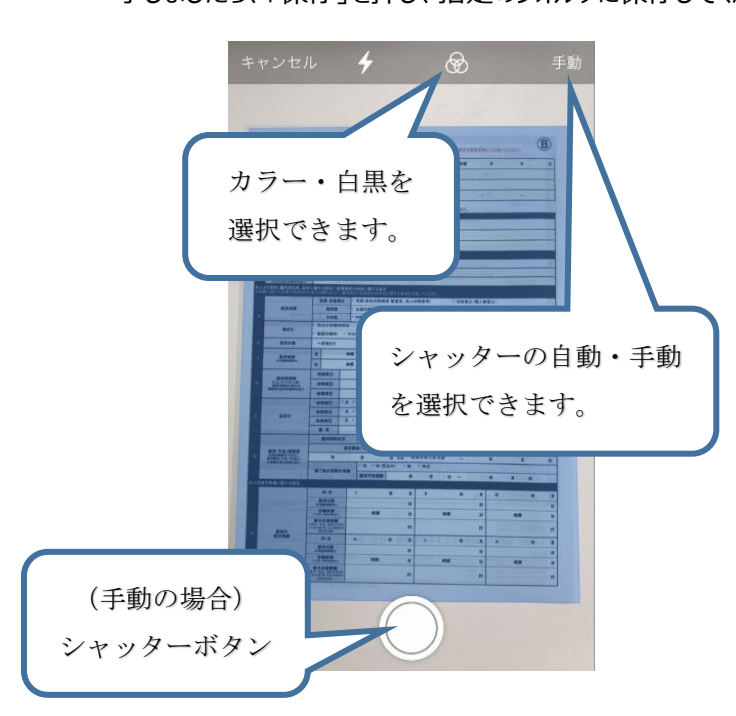

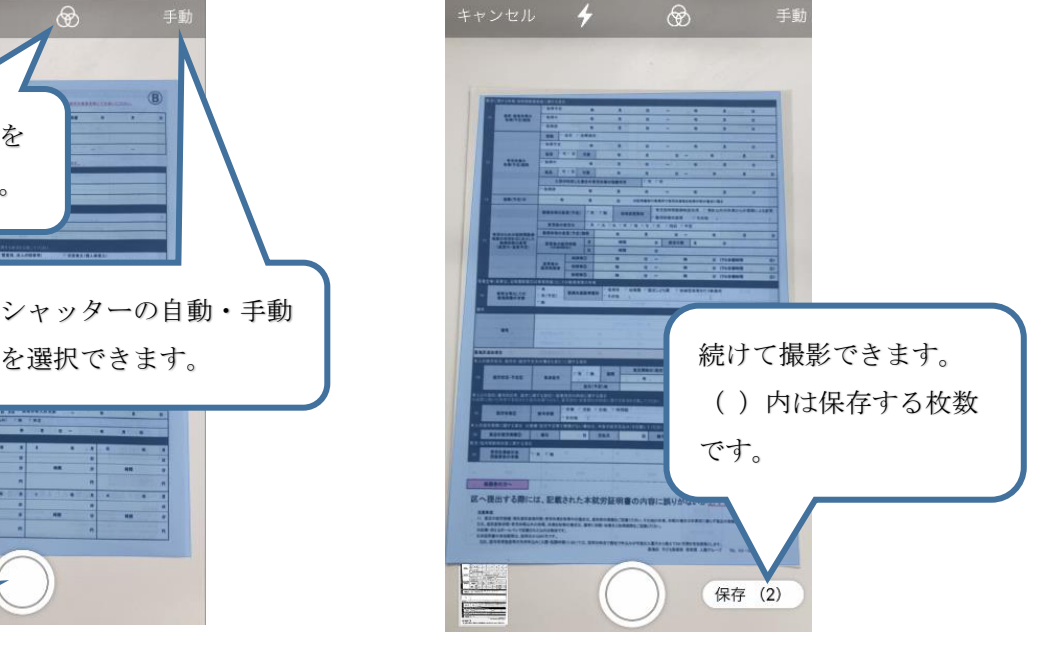

#### **③PDF ファイルを電子申請する際に添付します。**

保存した PDF ファイルを開いて内容をご確認ください。 電子申請の際には、添付データ「ファイルを選択」から、保存した ファイルを選択してください。

※電子申請中に「一時保存」した場合、添付ファイルは保存され ません。再開後、提出前に再度添付漏れのないようにご注意 ください。

# 添付データ 1 (保護者 1 の保育を必要とする状<br>況を証明する書類等) 上記で「本申請に電子データ(PDFファイル)で<br>提出」を選択した方は、書類を添付してくださ い。<br>複数のデータ(PDFファイル)を添付したい場合 被数のテータルレファイルを添付したい場合は、その際も有効な電子データはPDFファイルを通用しています。<br>し、その際も有効な電子データはPDFファイル<br>のみとなります。それ以外のデータはPDFファイル<br>2回答は無効となりますので、改めて書類で<br>提出していただくさます。提出していただくことに<br>データも改めて書類で提出していただくことに<br>なりますので、ご注意ください。 登録できるファイルのサイズは、 10(MB) まで です。<br>登録できるファイルの種類は、<br>Adobe PDF文書(pdf),ZIP圧縮(zip) です。

## **3.注意事項**

- 本資料は、作成時点での必要書類の提出方法のひとつをご紹介するものです。お持ちの iPhone のバージョンによって、表示等異なる場合がございます。こちらの方法により書類提出ができない場合 は、郵送など別の方法をご検討ください。
- スマートフォンの操作方法については、回答できませんのでご了承ください。
- 添付書類が PDF 以外の形式で提出されている、または、不鮮明により読み取れない、等の不備が ある場合、改めて原本でご提出いただきます。この場合でも、申込み締切日等の提出期限は延長 されず、選考等で不利になることがありますので十分にご注意ください。